# **VIDEOKONFERENZEN ÜBER ZOOM**

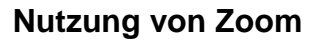

Die Vorgaben gelten nur für die Windows-/Mac-App und können von der Webbrowser-, Tablet- oder Smartphone-App abweichen.

**Bundesgeschäftsstelle** Am Karlsbad 15 10785 Berlin Telefon 030 2350090 Fax 030 23500944 bgst@dptv.de

www.dptv.de

# **1. Symbolleiste**

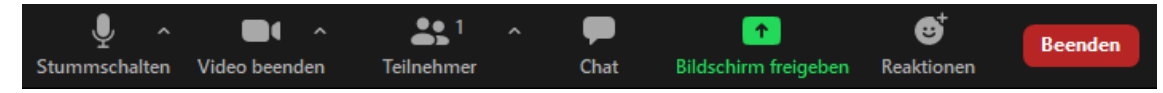

Im unteren Bereich der App wird Ihnen die Symbolleiste angezeigt, sollte dies nicht der Fall sein, dann bewegen Sie den Mauszeiger zum unteren Rand der App.

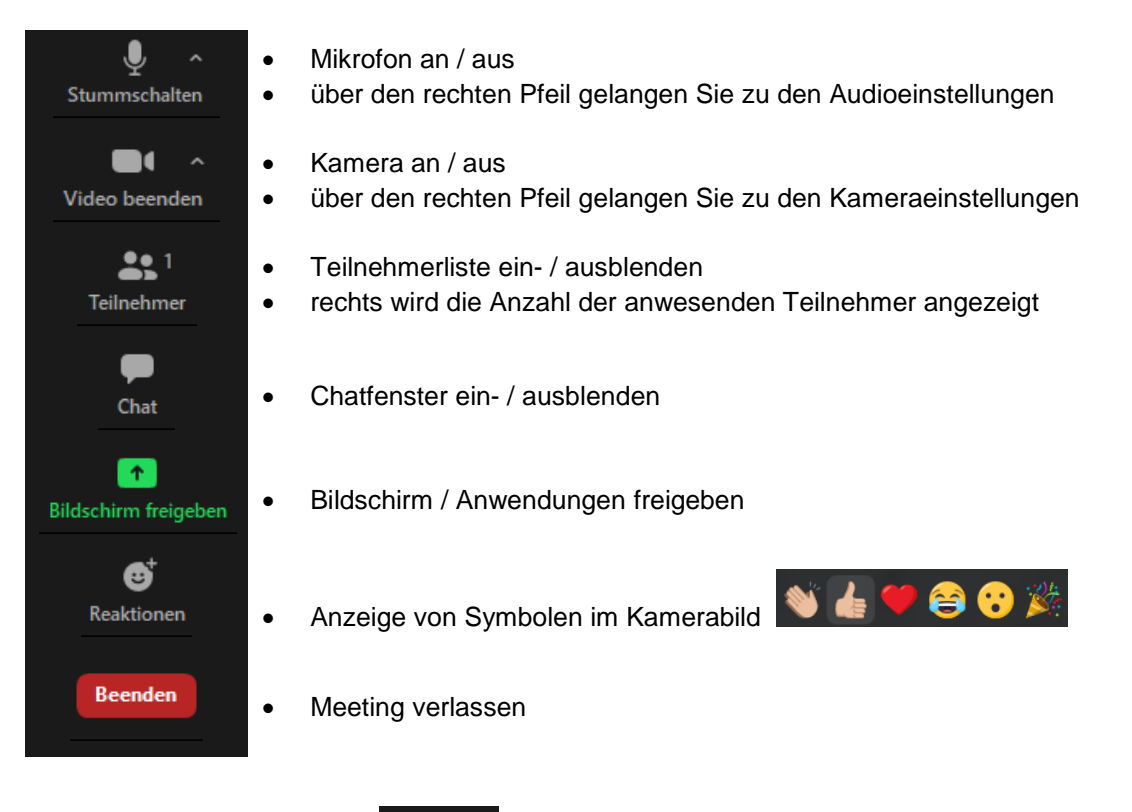

#### Teilnehmer **2. Ändern des Namens**

Um den Namen zu ändern, müssen Sie die Teilnehmerliste öffnen und mit dem Mauszeiger auf Ihren Benutzer gehen. Klicken Sie dann auf "Mehr >" und wählen Sie "Umbenennen" aus, bestätigen Sie zum Schluss mit "OK" die Änderung.

221

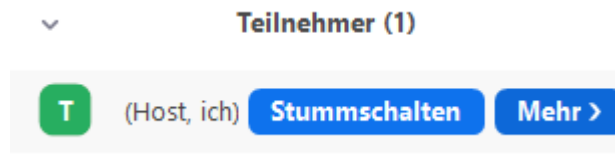

**DPtV** Deutsche Psychotherapeuten

Vereinigung

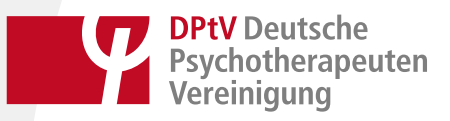

## **3. Ansicht der Teilnehmer-Webcams ändern**

Die Webcams der Teilnehmer können auf zwei Arten angezeigt werden.

<sup>11</sup> Sprecheransicht **:::** Galerieansicht

Die Webcam der sprechenden Person wird groß angezeigt, alle anderen als Miniaturbilder darüber oder daneben.

Alle Webcams werden in gleicher Größe angezeigt.

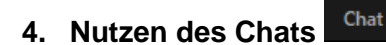

Hier können Sie allen oder bestimmten Personen eine Nachricht senden.

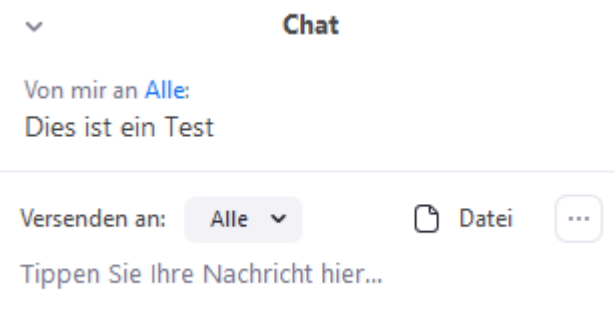

### **5. An Umfragen teilnehmen**

Wenn eine Umfrage (Abstimmung) eröffnet wird, erscheint diese in einem extra Fenster auf dem Bildschirm.

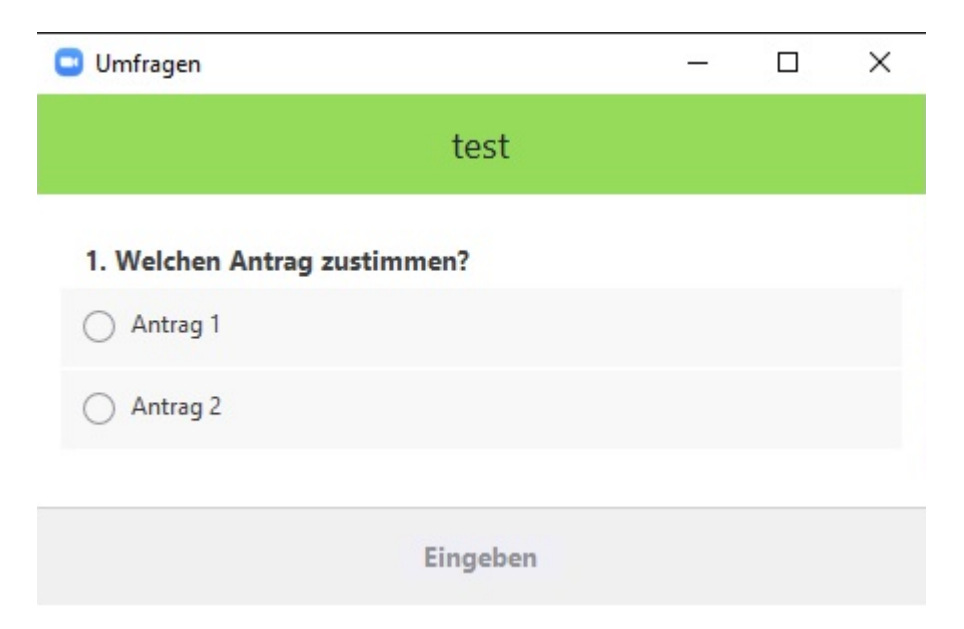

Wählen Sie eine Option aus, indem Sie mit der Maus auf eine Auswahl drücken und bestätigen Sie diese dann mit "Eingeben".